# 2023年第十三届MathorCup 高校数学建模挑战赛

## 提交作品步骤

欢迎全国高校广大学生积极报名参加2023年第十三届MathorCup高校数学建 模挑战赛,为了保证竞赛活动的公平、公正、规范有序的进行,进一步实现 规范化管理,现对有关事项说明如下:

### 一、论文准备

在竞赛结束前,至少预留 2 个小时开始准备提交资料。建议参赛队及早上 传论文, 最后 1 小时提交系统可能比较缓慢, 影响上传速度。

参赛队通过赛氪报名系统提交电子版论文,详细提交要求请参见《2023年 MathorCup高校数学建模挑战赛论文格式及提交规范》 。

在提交电子档前请按要求准备如下文件。

### 1、电子档论文(必须提交)

竞赛只需要提交电子版论文,不需要邮寄纸质论文,论文要求统一转成 PDF 格式提交。

论文文件的名称为"#MC\*\*\*\*\*\*\*\*.pdf", "#"为题号, "MC\*\*\*\*\*\*\*"为 参赛队号。比如MC2300001参赛队选择的A题提交的论文名"AMC2300001.pdf"。

### 2、承诺书(必须提交)

承诺书模板也会和赛题一起发布,参赛同学需要进行签名。

获取承诺书后,用以下两种方式签名均可:

方式 1: 电子签名, 使用手机或电脑截图, 发送给微信, 微信发送图片给 队友的时候点击编辑, 选择画笔书写签名。

方式 2: 将承诺书打印, 手写签名, 拍照。

 $1 \quad \text{or} \quad$ 

命名格式: 题号+参赛编号+承诺书。如 MC2300001队选择 A 题, 则命名为 AMC2300001承诺书。

#### 3、支撑材料(可选提交)

程序、数据(赛题中的原始数据除外)和结果等与竞赛相关的其他所有文 件可压缩打包上传( "支撑材料"由参赛队员在审慎考虑的基础上,选择性地 添加,如竞赛题目中没有明确的要求,则不作为必须提交的材料,各参赛队需 要保存源代码至正式获奖名单公布)。

命名格式:题号+参赛编号+附件。

比如 MC2300001参赛队选择的 A 题提交的文件名称为"AMC2300001附件.rar "或"AMC2300001附件.zip"。

#### 4、计算结果(根据选题要求提交)

如果题目要求提交数据附件,请按照要求在 Excel 表格中相应的位置填写 结果,保存。

命名格式: 题号+参赛编号+计算结果。如 MC2300001队选择 A 题, 则命名 为 AMC2300001计算结果。

注意:在赛氪报名系统提交的论文,文件名命名是否正确不影响评阅。

### 二、论文提交

#### 注意:

1) 只能通过电脑浏览器访问赛氪报名网站 www.saikr.com 提交,手机 端无法完成提交;

2) 提交的过程需要消耗一定的时间,请大家预留充足的时间操作上传。

### 1、找到报名的竞赛

在赛氪网站->右上角个人中心下拉->**我的竞赛->**找到该竞赛->点击**竞赛** 详情, 讲入竞赛页面后点击报名管理。如下方所示:

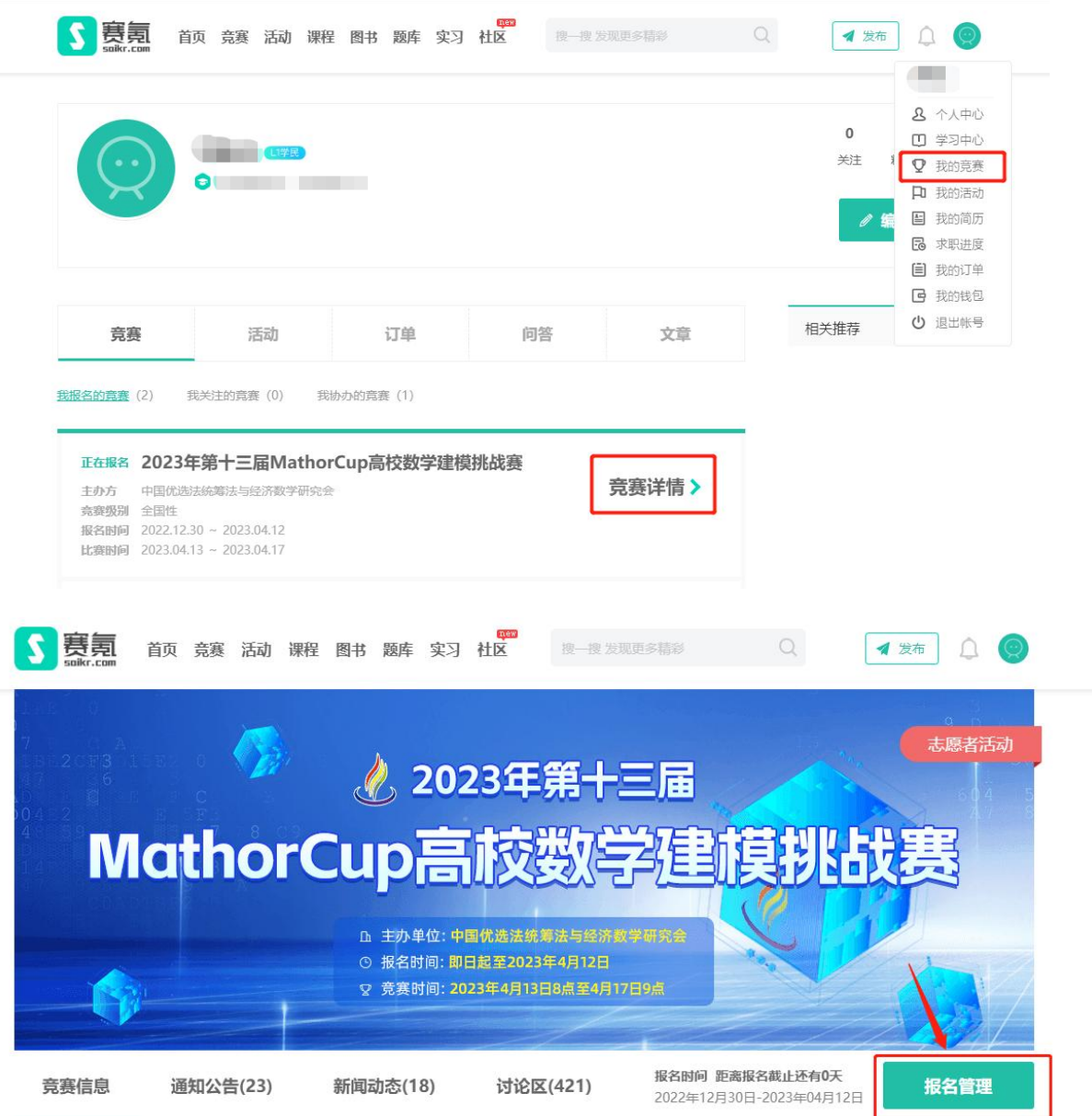

# 2、提交电子档

查看电子档状态,如图所示,**点击提交。** 

### 2020年第十届MathorCup高校数学建模挑战赛

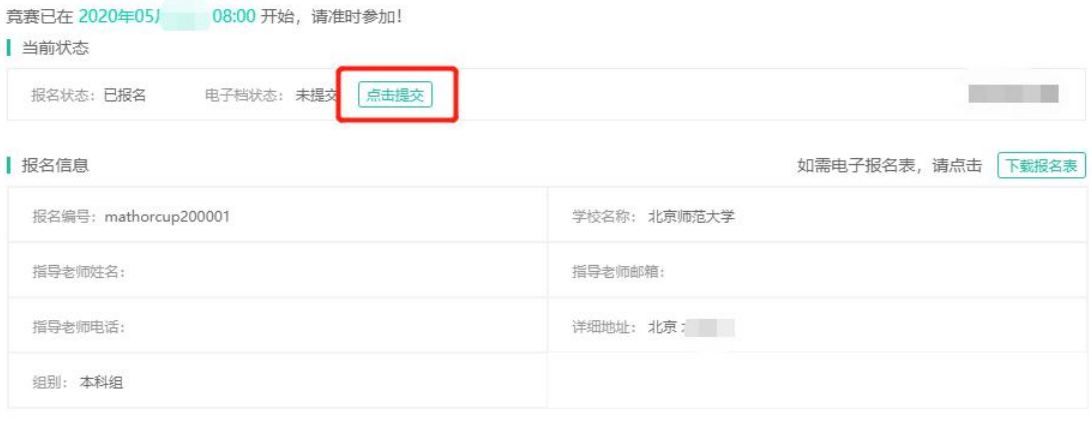

#### | 队员信息

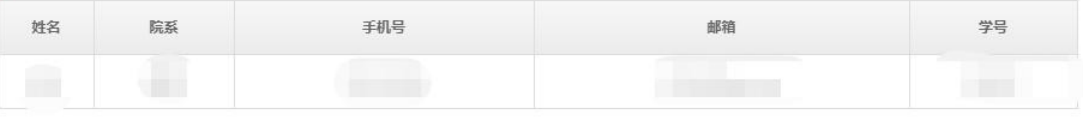

(以 2020 年竞赛为例)

# 点击后显示电子档提交界面, 如图所示

#### 电子档提交

当前状态"电子档已提交",允许提交时间段: 2020.05.18 08:00 ~ 2020.05.25 09:00

#### ■需要提交的文档1: 电子档论文

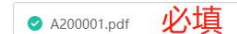

文件大小: 不超过20MB 文件类型: .pdf

#### ■需要提交的文档2: 承诺书

提示:承诺书需要打印后手写或电子签名,经扫描生成PDF文件或拍照生成jpg、png图片。命名格式:题号+参赛编号+承诺书。如200001队选<br>择A题,则命名为A200001承诺书。

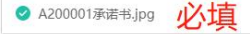

文件大小: 不超过10MB 文件类型: .jpg, .pdf, .png

#### 需要提交的文档3: 支撑材料

提示:将与竞赛相关的其他所有文件(包括程序、数据(赛题中的原始数据除外)和结果等)压缩打包上传。命名格式:题号+参赛编号+附件。<br>比如900001参赛队选择的A题提交的文件名称为"A200001附件.rar"或"A200001附件.zip"。

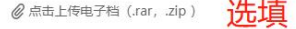

选填 文件大小: 不超过20MB 文件类型: .rar, .zip

#### 需要提交的文档4: 计算结果

提示:如果题目要求提交数据附件,请按照要求在Excel表格中相应的位置填写结果,保存即可。命名格式:题号+参赛编号+计算结果。如20000<br>1队选择A题,则命名为A200001计算结果。

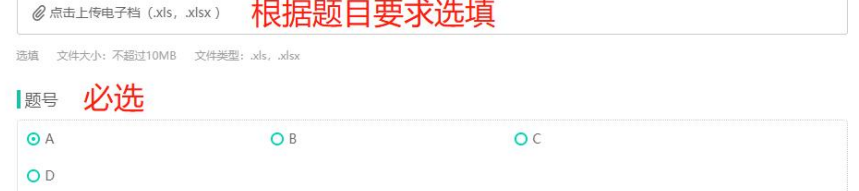

(以 2020 年竟寨为例)

在对应的模块,上传相应的文件;

文件上传成功后,文件名前面会有**绿色对号**的标识;

文档上传后必须点击"提交电子档",才会真正提交, 否则还没有提交。

全部上传后点击提交电子档,会出现"提交成功"的提示,如图所示, 并且提交状态变为: 更新电子档, 说明提交成功。

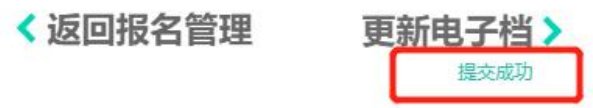

(以 2020 年竞赛为例)

至此已经成功提交论文,如果不需要修改答案,可以关闭网页。如果需要 修改论文,请看下一节。

### 3、修改电子档

如果要修改电子档,需要先删除已提交的电子档,上传新的文件,更新电 子档重新提交。

操作步骤如下:

1) 将鼠标移动至绿色对号上方, 样式变成红色叉号, 点击红色叉号, 即 可删除已提交的电子档。

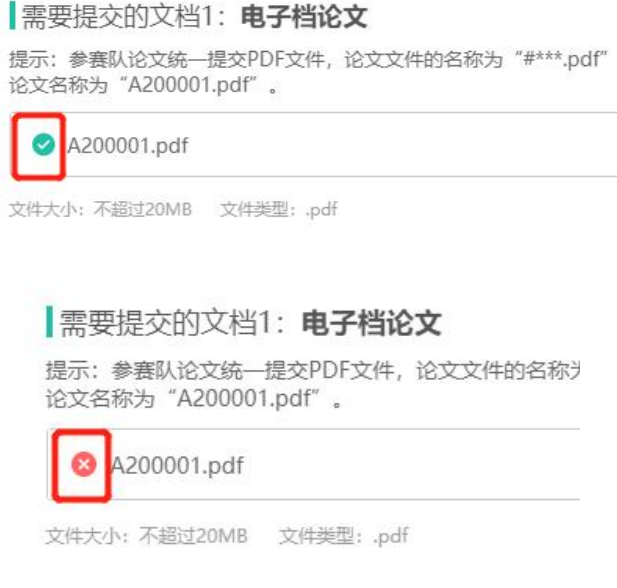

(以 2020 年竞赛为例)

2)再次点击上传电子档,上传完成后,点击下方的**更新电子档**,出现提交 成功的提示,即是重新提交成功。

> ■需要提交的文档1: 电子档论文 提示: 参赛队论文统一提交PDF文件, 论文文件的名称为 论文名称为"A200001.pdf"。 2点击上传电子档 (.pdf) 文件大小: 不超过20MB 文件类型: .pdf **く返回报名管理** 更新电子档> 提交成功 (以 2020 年竞赛为例)

# 三、联系方式

如有疑问,请联系组委会官方QQ:2135234783 或 微信: 18210922591。